## **REQUESTING PETITIONS IN WEBADVISING**

1. Log into Webadvising [https://webadvising.union.edu](https://webadvising.union.edu/) and click on the blue Students box. The menu below will appear. Click on the **Petition Course Management** link.

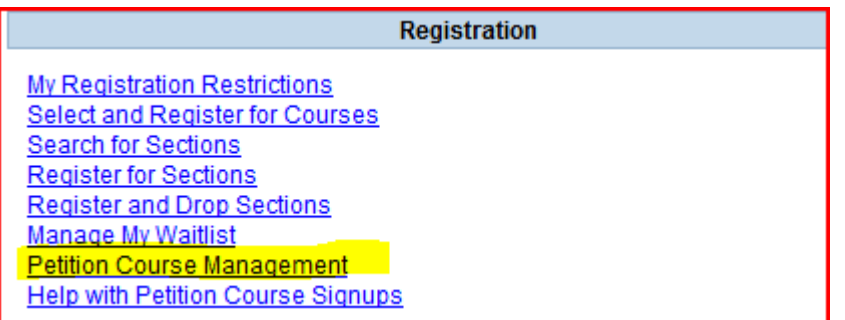

*2.* The screen with the important petitioning dates will come up.

# **Petition Course Management**

# **Petition Processing Schedule**

# **Petition Course Signup Period - Students**

Begins - Saturday, February 15th at 12:00 AM Ends - Tuesday, February 18th at 11:59 PM

## **Petition Decision Period - Faculty**

Begins - Wednesday, February 19th at 9:00 AM Ends - Monday, February 24th at 11:59 PM

## **Petition Acceptance Period - Students**

Begins - Tuesday, February 25th at 9:00 AM Ends - Wednesday, February 26th at 11:59 PMM

- 3. The correct upcoming term will automatically default. Click the **SUBMIT** button at the bottom of the screen.
- 4. On the top part of the screen, your current major will appear. If you are anticipating a change of major in the near future, please indicate that in the appropriate box (this is a free-form field)

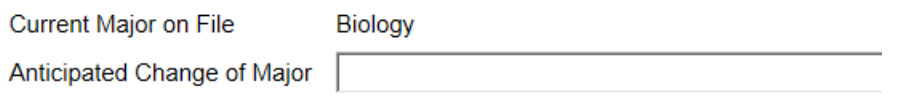

5. If you petition for multiple courses within a single subject area, please indicate how many you will actually register for in this area, e.g you petition for three Psychology courses with the expectation that you will only register for one.

#### If you are requesting more than one course in a given subject **Subject** # of Courses Desired

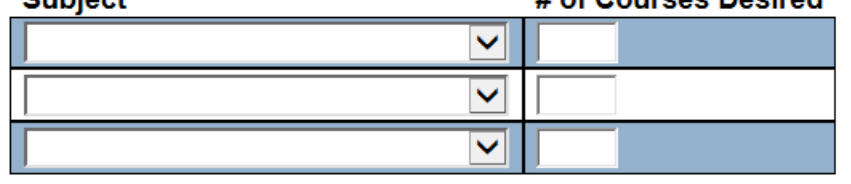

6. To add a request for a petition course, please scroll farther **down** to "**New Petitions"**

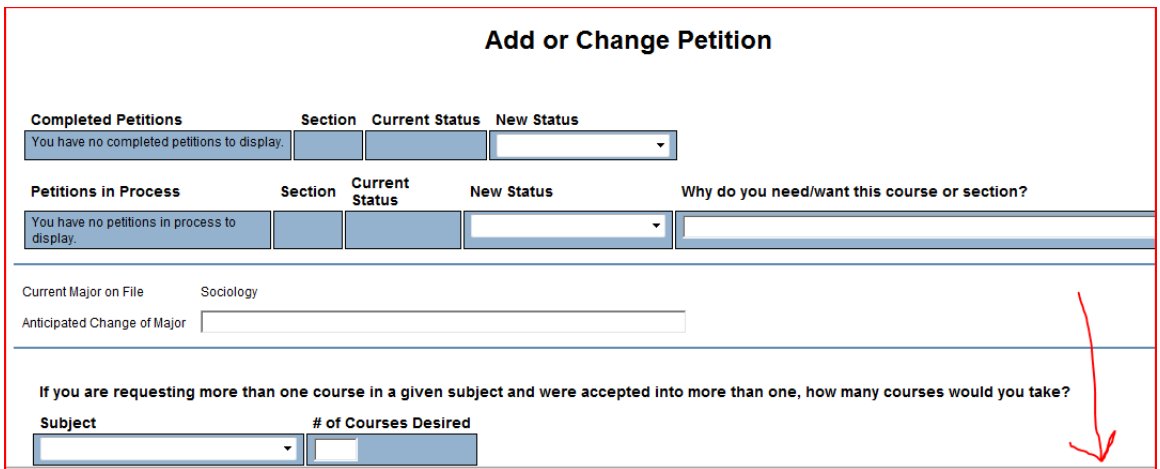

7. Select the appropriate Subject from the drop down box, enter the Course Number (**three** numerals), Section number (**two** numerals) the Request Status (1<sup>st</sup> choice, 2<sup>nd</sup> choice, etc.) and a brief description why you want a petition for the course. You can put more than **three petition courses** on this screen but you are limited to accepting a maximum of three. If you petition for a lab course, please indicate the course number with the L at the end, e.g. 101L.

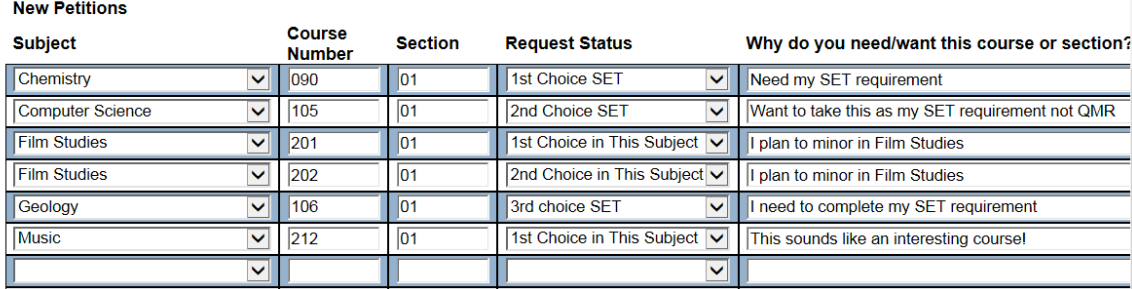

8. Scroll down to the bottom of the page and hit **SUBMIT**.

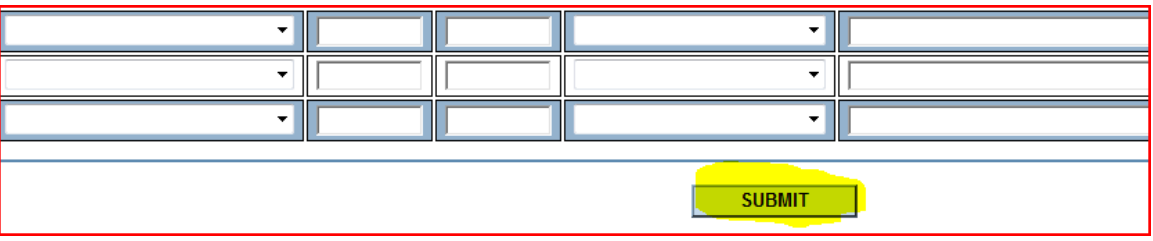

9. After hitting SUBMIT, your choices will appear on the **next** page on the **Petitions Confirmation** screen.

# **Petition Confirmation**

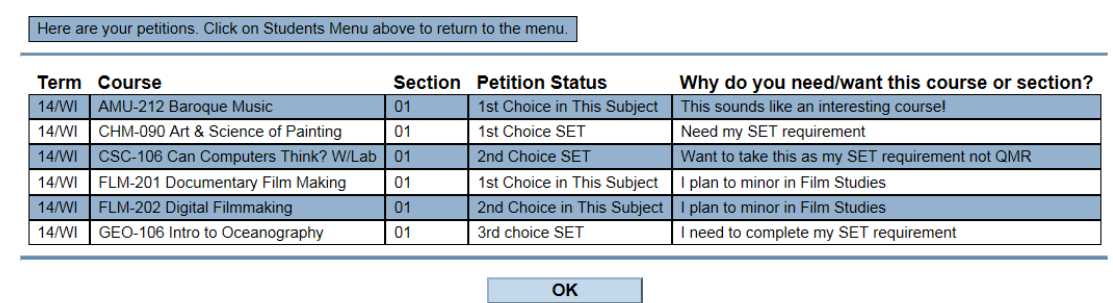

10. If you need to change **any** of your petitions, go back to the Student Menu and select the petition management link from step #1. Your current petitions will appear in the top part of the screen labeled "Petitions in Process."

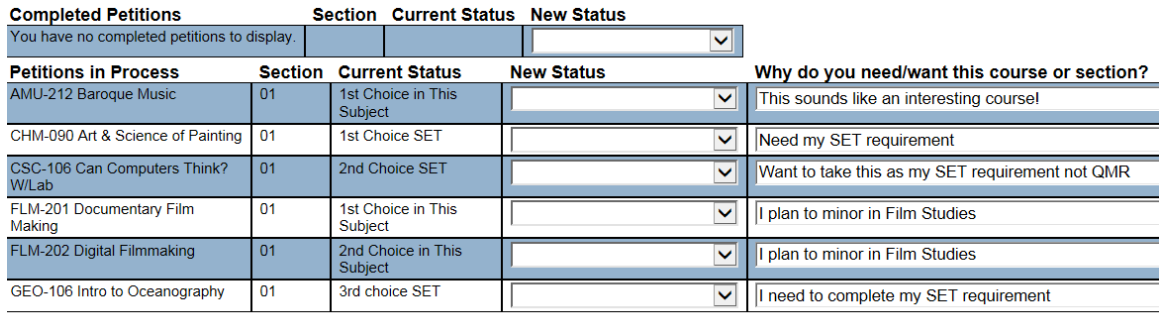

11. You'll be able to **delete** a request by changing the status in the "New Status" box to "Petition Removed." You can also **modify** your status to a different status, e.g. first choice to second choice, second choice to first choice, as in the example below.

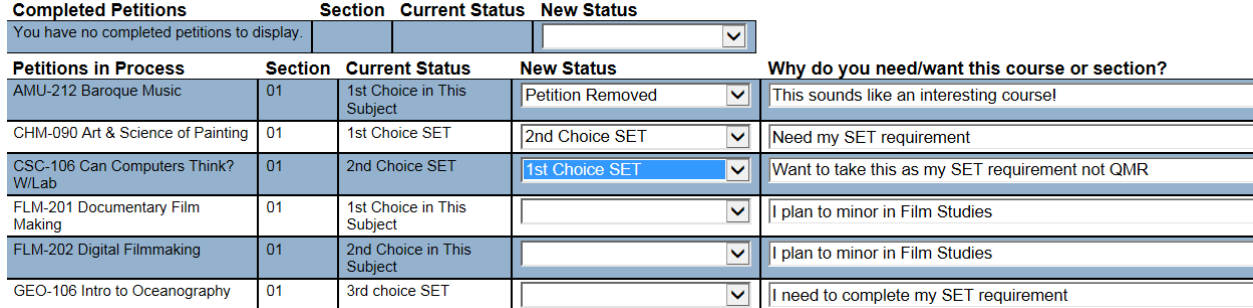

### 12. **Always be sure to hit SUBMIT after each action so that it is processed correctly**.

Here are your petitions. Click on Students Menu above to return to the menu.

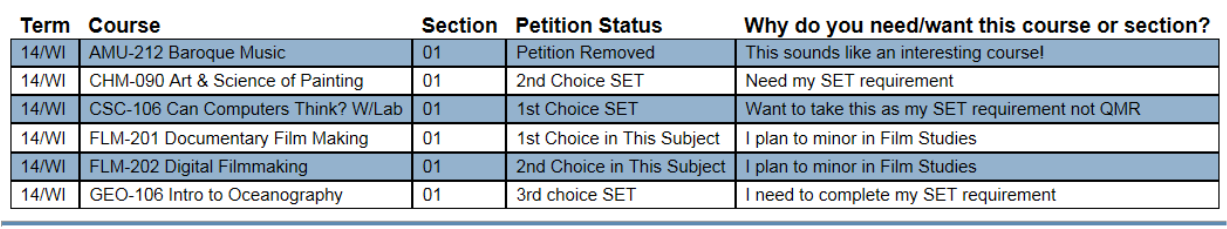

OK

13. After the petition request period has ended and departments have made their choices of

which students get petitions, you will need to **log back into Webadvising during the appropriate days** and **accept** the petitions for the courses you want to register for during your appointment.

**Only courses with the status "Faculty Approved" can be changed to "Accepted by Student." Denied or Waitlisted statuses can only be changed to "Not needed by Student"**

# **Add or Change Petition**

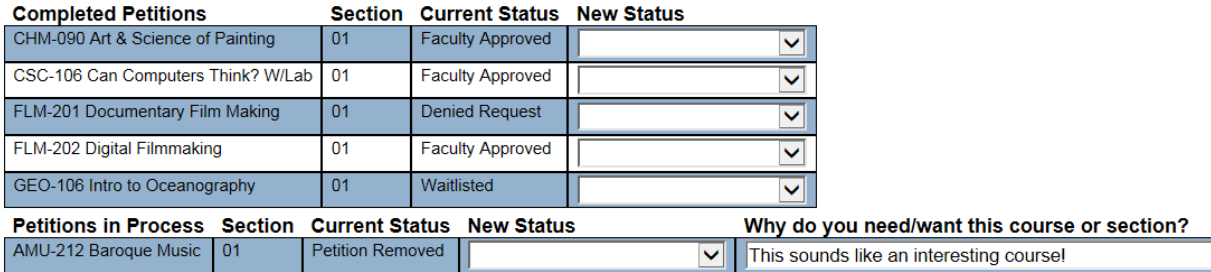

14. Make the appropriate change in the New Status column by accepting the petition OR indicating no longer needed as in the screen below. Be sure to hit **SUBMIT** after changing the statuses otherwise the changes will not go through.

# **Add or Change Petition**

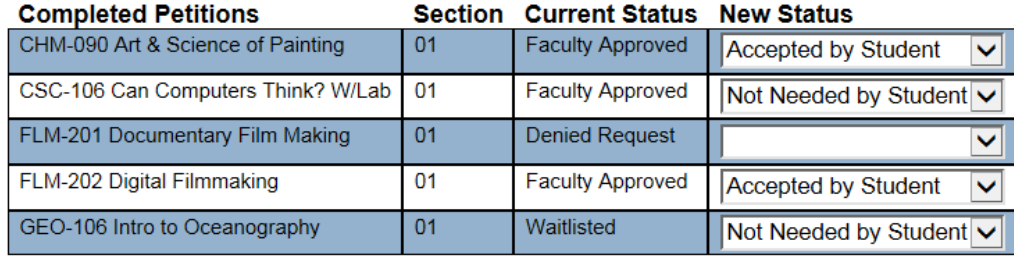

Students are reminded that they may petition for as many courses as they like, but they can only ACCEPT a maximum of **three petition courses**. ( Engineering and Leadership in Management majors may accept a maximum of **four** petition courses.) Qualified Scholars may **accept** four petition courses but will be restricted to registering for the fourth after all students have prescheduled.

Students will be limited to registering for a maximum combination of three petition and non-petition courses. Practicum courses do not count in this total, nor do lab sections.

Registration for courses will occur at your time listed under "My Registration Restrictions" on Webadvising. All holds must be off in order for you to register for courses.

**If you run into any problems entering your petitions, or accepting them at the appropriate time, please contact any member of the Registrar's Office for assistance. If you miss petition processing, you will need to contact the departmental administrative assistant for help.**